アフィリエイトで稼ぐための本格 MovableType( MT)テンプレート

# はじめにお読みください。

# -テンプレート 44-45 設置の補足説明です。-

### $[MT4.1x$  対応]

 ( 2008 年 8 月 31 日 : MT 4.1x 対応) ( 2008 年 9 月 7 日 : MT 4.1x 対応 一部修正)

※ このマニュアルは、MT テンプレート設置マニュアル [CMS-AGENT 全テンプ レート共通]の補足説明です。 設置マニュアルとあわせて読んでいただきますようお願いします。

―――――――――――――――――――――――――――――――――――

―――――――――――――――――――――――――――――――――――

#### C O N T E N S

(1)テンプレート設置と運用の流れ (2)カテゴリー「おすすめ商品」の作成 (3)記事投稿時、「追記( more)」部分の活用方法 (4)トップ画像を表示させたい場合 (任意)

### (1)テンプレート設置と運用の流れ

#### ■ 1. テンプレート設置マニュアル

「テンプレート設置マニュアル」に従い、テンプレートの設置をしてください。 本テンプレート (44-45)は、「手動による設置方法 (2)」又は、「スタイルキャ ッチャーと画像の手動アップロードを併用した設置方法 (3)」が利用できます。

#### ■ 2.カテゴリー「おすすめ商品」の作成(必須)

今回のテンプレートでは、メインページ (トップページ) ・ エントリーページに特 定のカテゴリーを表示させる構造となっています。そのため、再構築前に「おす す め 商 品 」と い う 名 前 の カ テ ゴ リ ー を 作 成 し て い た だ く 必 要 が あ り ま す 。(作成せ ずに再構築した場合、再構築エラーとなる場合がございます。)

#### ■ 3.記事投稿時、「追記 (more)」部分の活用方法 (任意)

サブ画像を入れたい場合はこちらをお読みください。入れない場合は不要です。

#### ■ 4.トップ画像を表示させたい場合 (任意)

トップ画像を入れたい場合はこちらをお読みください。入れない場合は不要です。

### (2)カテゴリー「おすすめ商品」の作成

今回のテンプレートでは、カテゴリー新規作成ページより「おすすめ商品」とい うカテゴリーを作成していただきます。

\* 初期の状態でテンプレートに組み込まれているため、 「おすすめ商品」というカテゴリーを作成しませんと、テンプレートの再構築が できません。カテゴリー作成後に、全ての再構築をしてください。

「おすすめ商品」カテゴリーに投稿された記事は、最新エントリー3 つ分がトッ プページ、エントリーページに表示されます。 もっともおすすめしたい商品などで活用いただければと思います。

また、おすすめの利用方法としましては、まず通常のカテゴリーに投稿。 その後、「 複 数 の カ テ ゴ リ ー を 指 定 」か ら 、「 お す す め 商 品 」を お 選 び い た だ く と 、 通 常 の カ テ ゴ リ 一 に 表 示 さ れ る と 同 時 に 、「 お す す め 商 品 」の 記 事 と し て も 表 示 さ れます。

「おすすめ商品」という項目が不要な方は、以下の部分を削除して下さい。

-------------------------------------------------------------------------------------------

<!-- ■ ■ ■ お す す め 商 品 ス ペ <sup>ー</sup> ス を 使 用 し な い 方 は 、指 定 し た 部 分 ま で の ソ <sup>ー</sup> ス を削除して下さい。 ここから↓■■■ -->

<!… ■■■おすすめ商品スペースを使用しない方は、指定した部分からのソース を削除して下さい。 ここまで↑■■■ -->

-------------------------------------------------------------------------------------------

上記で囲まれた部分を全て削除していただければ、「 お す す め 商 品 」カ テ ゴ リ ー は 作成する必要はありません。 上記削除いただく箇所は、インデックステンプレートの「メインページ」と、テ

ンプレートモジュールの「ブログ記事の詳細」の2箇所にあります。

略

## (3)記事投稿時、「追記(more)」部分の活用方法

追記の部分に横幅 150px までの画像を設置することができます。 商品の画像や、商品へのアフィリエイトリンクなどをいれることができます。

また、追記部分にアンカータグが使われると、自動的に「この商品の詳細・購入」 というナビボタンが表示されます。

尚 、「 追 記 」部 分 に 何 も 入 力 し な い 場 合 は「 NO IMAGE」の 画 像 が 表 示 さ れ ま す 。

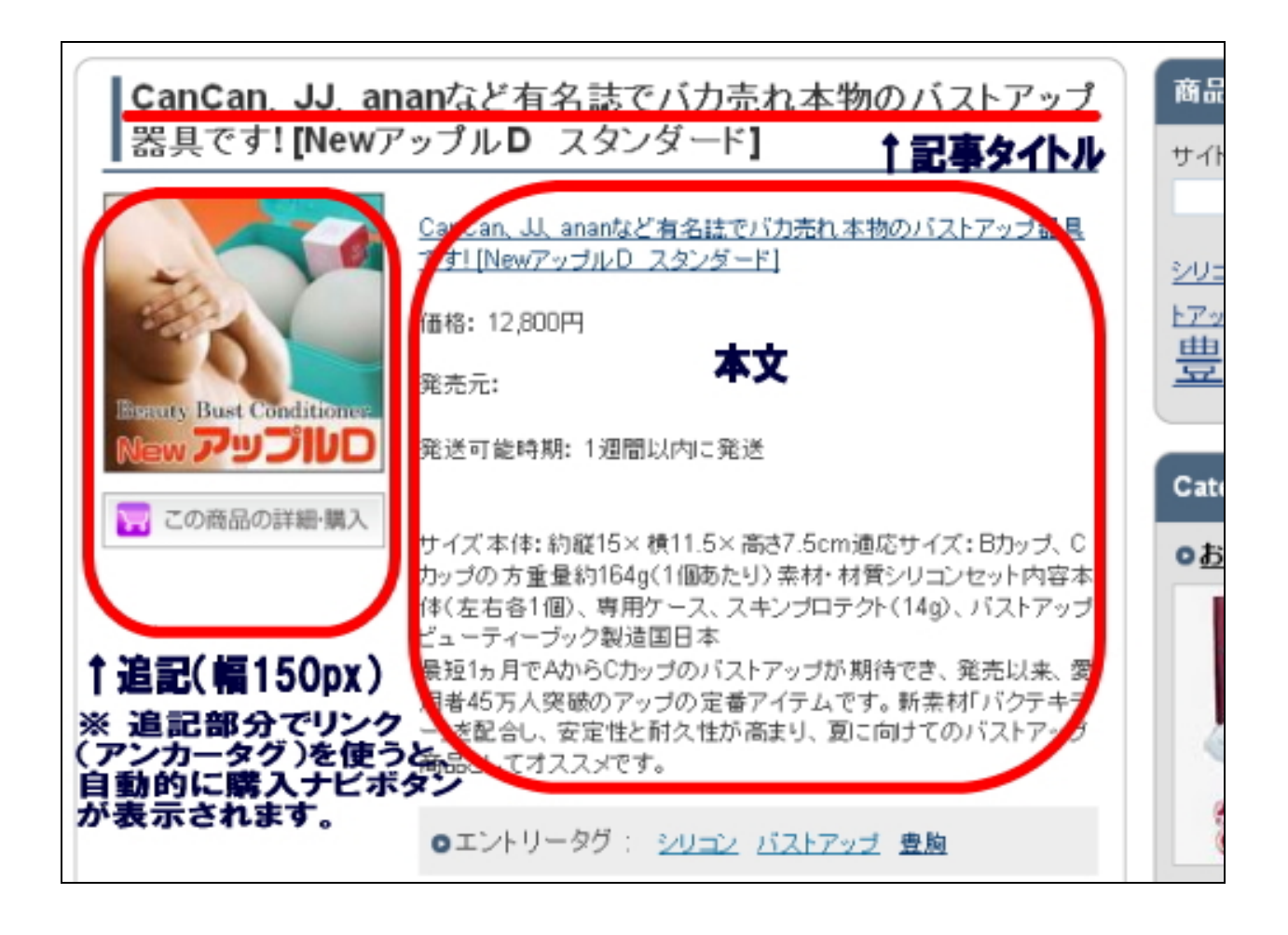

### (4)トップ画像の表示方法

今回のテンプレートのトップ画像を利用する場合は、以下の方法で行ってくださ い。(トップ画像を使わない場合は、以下行っていただく必要はありません。) 今回のテンプレートでトップ画像を使う場合、各テンプレート内に直接画像表示 のタグを入れていただく必要があります。

#### ■ 手順1: トップ画像(back-title.jpg)をアップロードする

まず トップ 画像を用意 してください。 本 テ ン プ レ ー ト で は 、 画 像 サ イ ズ は 、 幅 800 ピクセルが最も違和感なく当てはまります。 画像のファイル名は、 back-title.jpg にします。

次に、用意した画像を FTP ソフトを使ってアップロードしていきます。

アップロードする場所は、ブログトップページ直下に「 image」フォルダを作成し、 画像ファイルを入れてください。

例えばブログのトップ URL が 、

http://www.aaa.com/blog/

の場合は、「 blog」というフォルダをダブルクリックで開いてください。 開いた後、「 image」という名前のフォルダを作成してください(カギカッコ不要)。 そこに、画像ファイルをアップロード(転送)します。

例えばブログのトップ URL が 、 http://www.bbb.com/ の場合は、ドメイン直下に「 image」という名前のフォルダを作成し、そこに画 像ファイルをアップロード(転送)します。

#### ■ 手順 2:テンプレートを編集してトップ画像の表示を有効にする

MT の管理画面より「テンプレートモジュール」の一覧ページを開きます。 ヘッダーのテンプレートを開いていただくと、以下のような箇所があります。

<!-- ■■■インデックスページのタイトル画像ここから■■■ --> <!-- 画像を表示させる場合はこの 1 行を削除 <div id="banner"><a href="<\$MTBlogURL\$>"><img src="<\$MTBlogURL\$>image/back-title.jpg" alt="<\$MTBlogName remove\_html="1"\$>・タイトル " border="0" /></a></div> 画像を表示させる場合はこの 1 行を削除 --> <!-- ■■■インデックスページのタイトル画像ここまで■■■ -->

まず、コメントタグ(「<!-- 画像を表示させる場合はこの1行を削除」と「画像 を表示させる場合はこの 1 行を削除 -->」の行)を削除してください。 削除したら、テンプレートの保存・再構築を行ってください。 これで先ほどアップロードした画像が表示されます。

ちなみにこのコメントタグで囲まれている部分は、タグとしては判断されません。 解除してやることで画像表示のためのタグとして認識されます。(コメントアウト といいます。)

同様の手順で「カテゴリーページ」「エントリーページ」など、メインページ以外 に画像を表示させたい場合は、上記と同様の手順で行うことができます。

<!-- □□□エントリーページのタイトル画像ここから□□□ --> <!-- 画像を表示させる場合はこの 1 行を削除 <div id="banner"><a href="<\$MTBlogURL\$>"><img src="<\$MTBlogURL\$>image/back-title.jpg" alt="<\$MTBlogName remove html="1"\$> · タイトル " border="0" /></a></div> 画像を表示させる場合はこの 1 行を削除 --> <!-- □□□エントリーページのタイトル画像ここまで□□□ -->

<!-- ▽▽▽カテゴリーページのタイトル画像ここから▽▽▽ --> <!-- 画像を表示させる場合はこの 1 行を削除 <div id="banner"><a href="<\$MTBlogURL\$>"><img src="<\$MTBlogURL\$>image/back-title.jpg" alt="<\$MTBlogName remove html="1"\$> · タイトル " border="0" /></a></div> 画像を表示させる場合はこの 1 行を削除 --> <!-- ▽▽▽カテゴリーページのタイトル画像ここまで▽▽▽ --> 今回のテンプレートは、このようにテンプレートごとに画像パスを入れる構造と なっていますので、トップ、カテゴリー、エントリーと画像を変更させたり、ま た画像を表示させないようにすることが可能です(上級者向け)。

※ このマニュアルは、MT テンプレート設置マニュアル [CMS-AGENT 全テンプ レート共通]の補足説明です。 設置マニュアルとあわせて読んでいただきますようお願いします。

―――――――――――――――――――――――――――――――――――

#### CMS-AGENT

(アフィリエイトで稼ぐための本格 MT テンプレート)

HP: http://www.cmsagent.net/mt-affiliate/